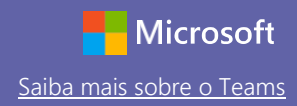

#### Guia de Introdução

Não conhece o Microsoft Teams para Educação? Utilize este guia para obter as informações básicas

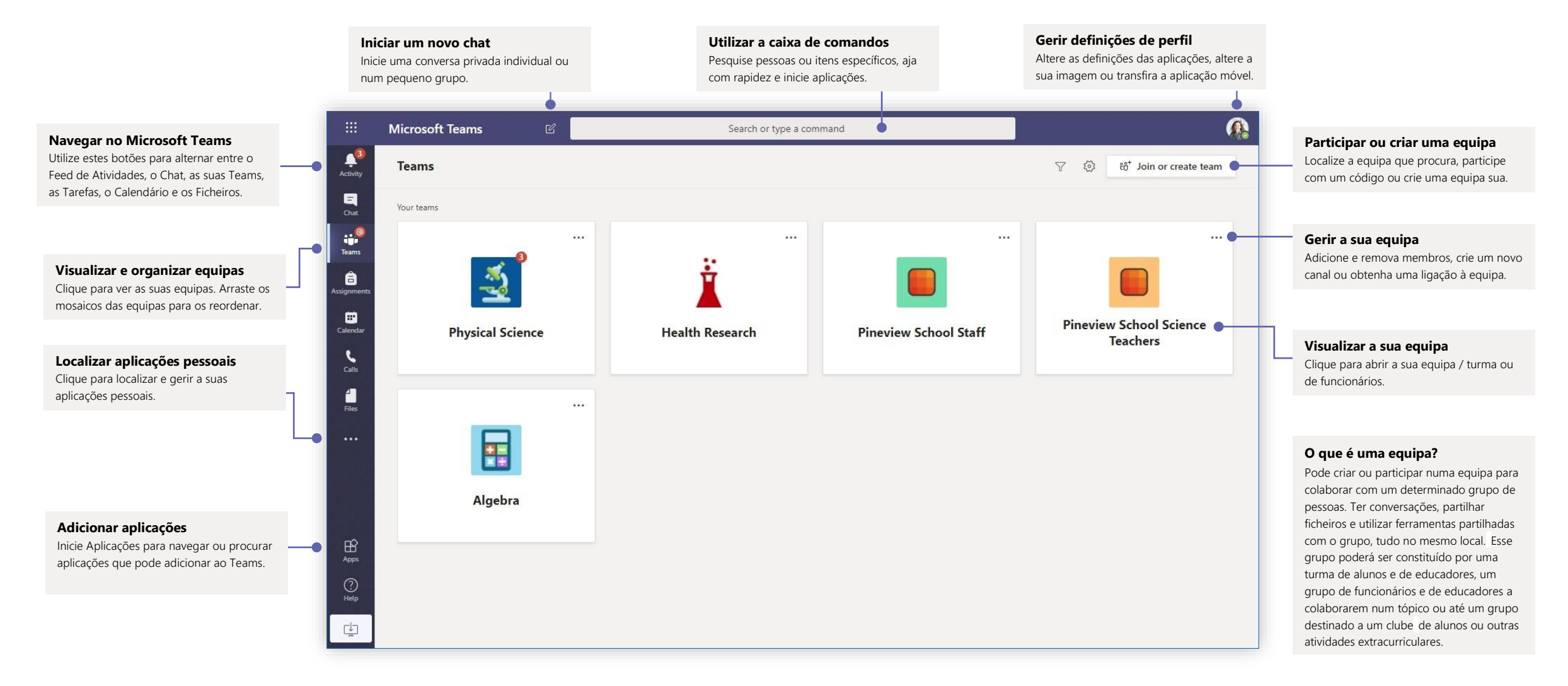

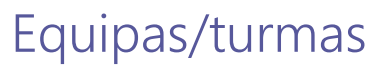

As equipas de turmas fornecem capacidades especiais adaptadas ao ensino e à aprendizagem

**Adicionar canais e gerir a sua equipa**

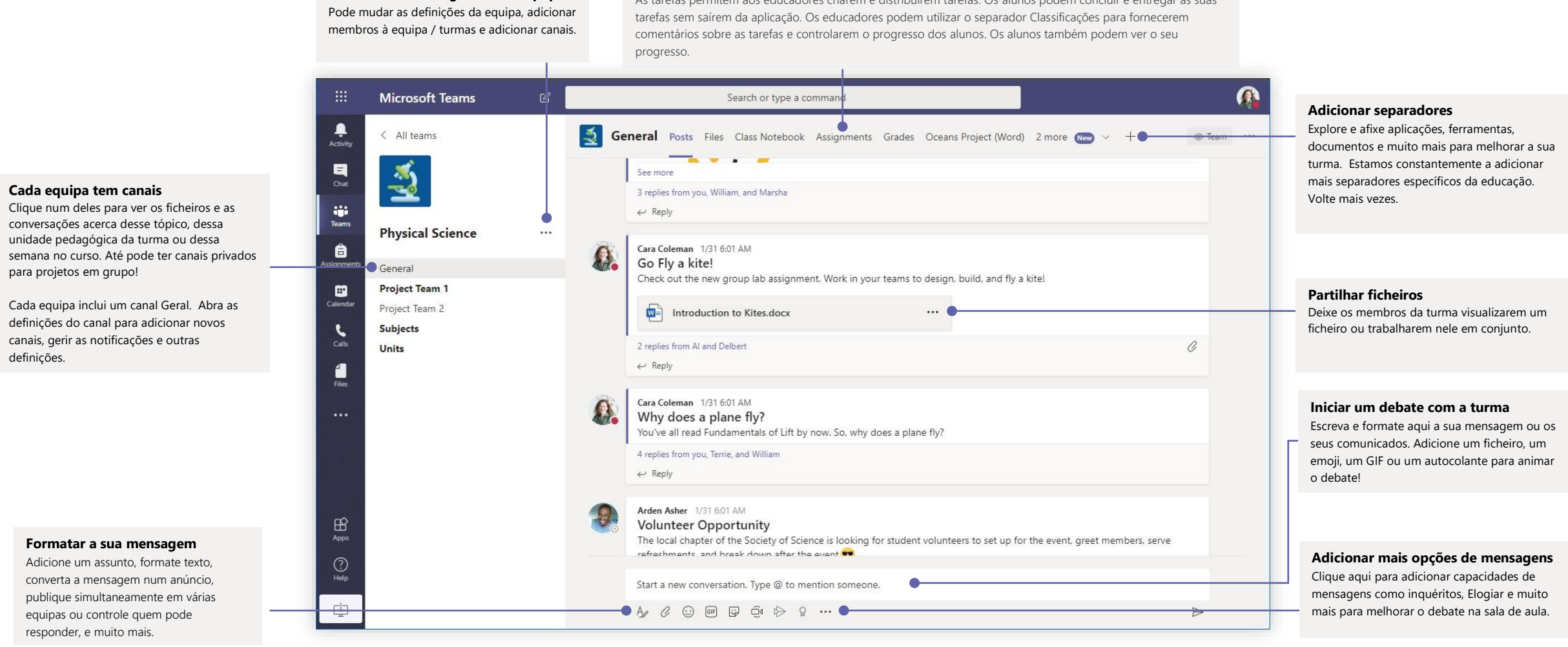

#### **Abrir Tarefas e Classificações**

As tarefas permitem aos educadores criarem e distribuírem tarefas. Os alunos podem concluir e entregar as suas

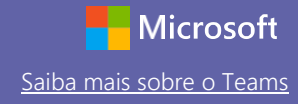

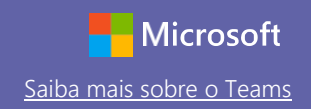

### Agendar uma reunião com a sua equipa ou turma

Realizar reuniões de colaboração ou ações de formação dos funcionários durante reuniões online

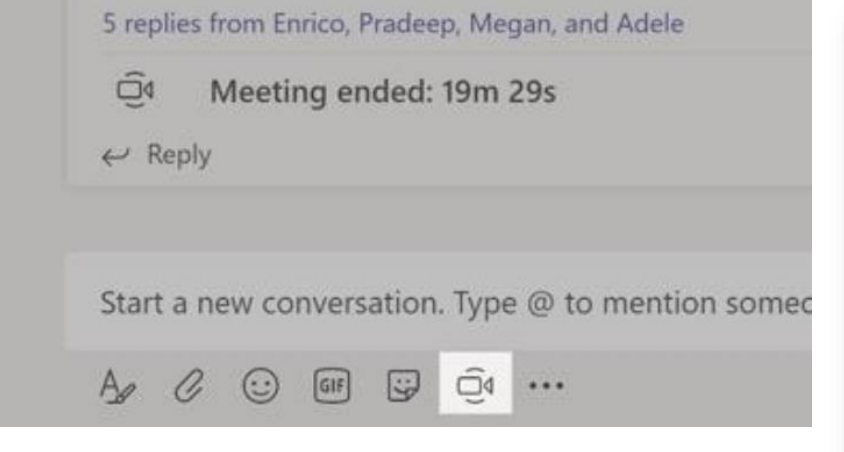

Clique em **Reunir agora** sob a área na qual escreve uma mensagem para iniciar uma reunião num canal. (Se clicar em **Responder** e, em seguida, em **Reunir agora**, a reunião será baseada nessa conversa.) Introduza um nome para a reunião e, em seguida, comece a convidar as pessoas.

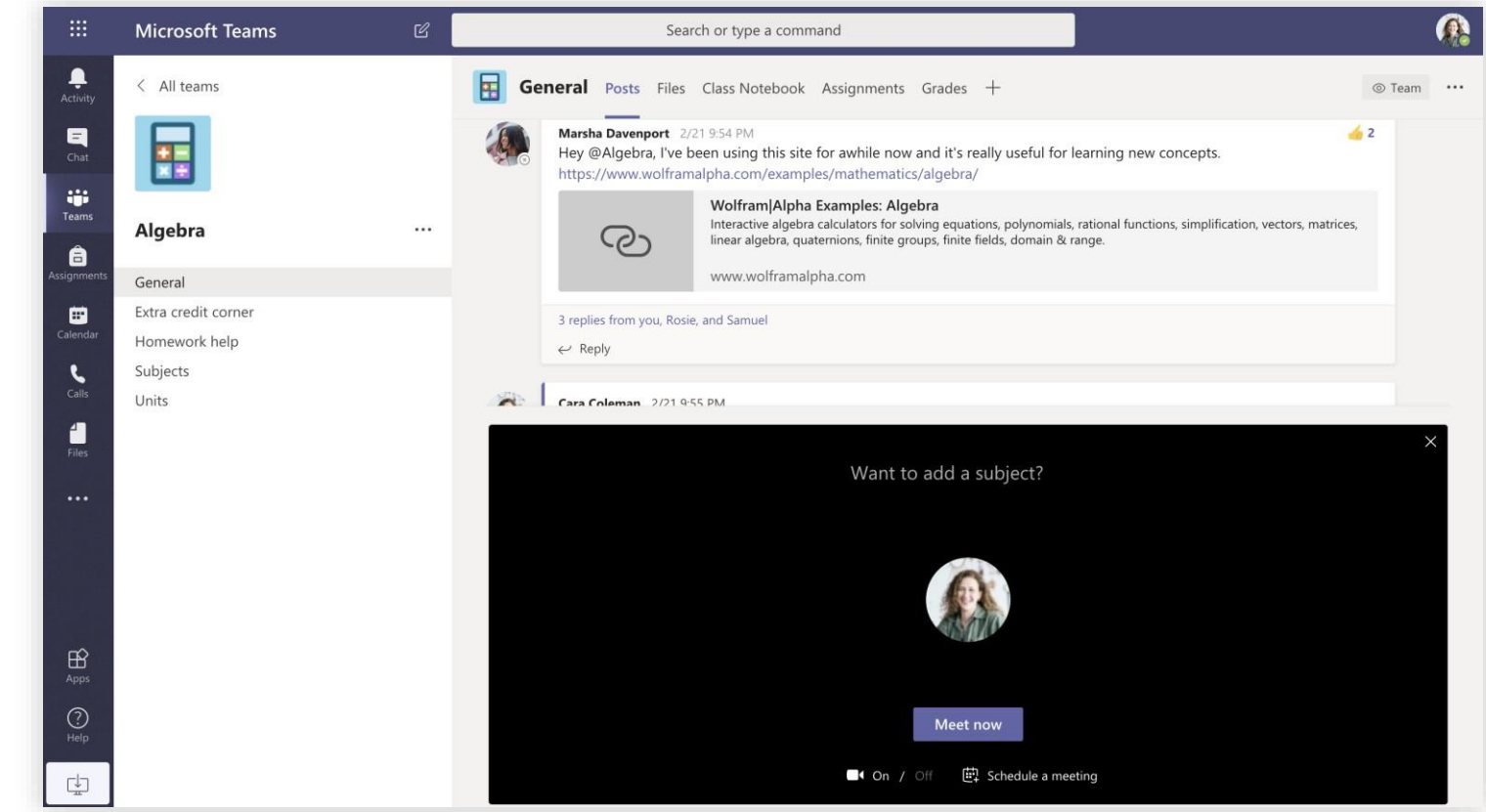

Selecione **Reunir agora** para iniciar a reunião imediatamente ou **Agendar uma reuni**ã**o** para agendar a reunião no futuro. Os membros do canal irão ver um convite para a reunião no respetivo calendário se decidir marcá-la para mais tarde.

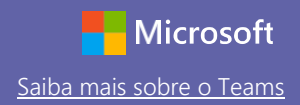

### Agendar uma reunião com a sua equipa ou turma

Realizar reuniões de colaboração ou ações de formação dos funcionários durante reuniões online

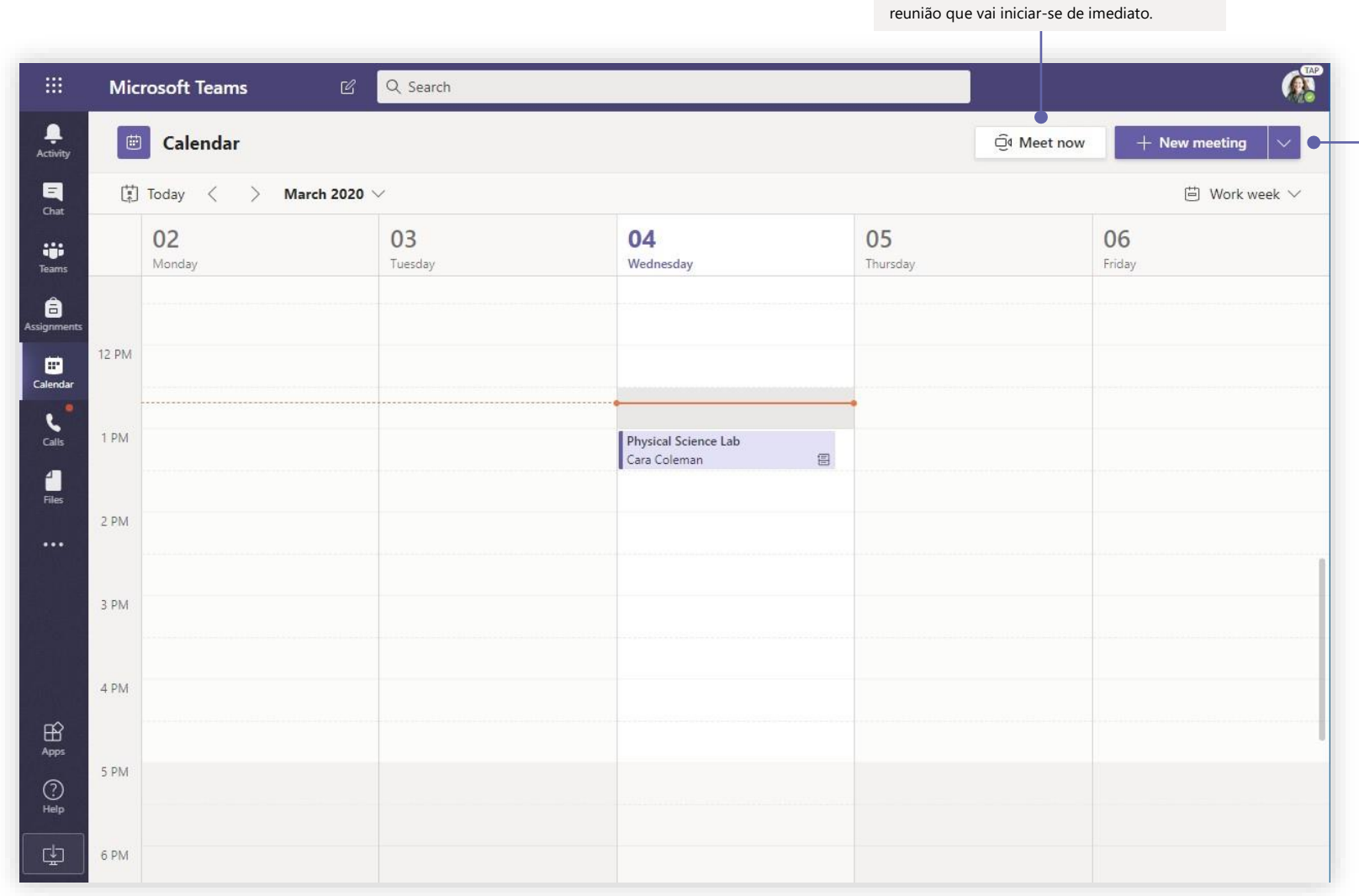

**Iniciar imediatamente uma reunião** Adicione participantes diretamente a uma

#### **Adicionar uma nova reunião**

Agende uma nova reunião para um debate em direto com até 250 pessoas ou agende um evento em direto para um evento difundido com uma audiência mais alargada.

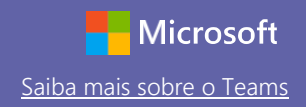

### Participar numa reunião

Realizar reuniões de colaboração ou ações de formação dos funcionários durante reuniões online

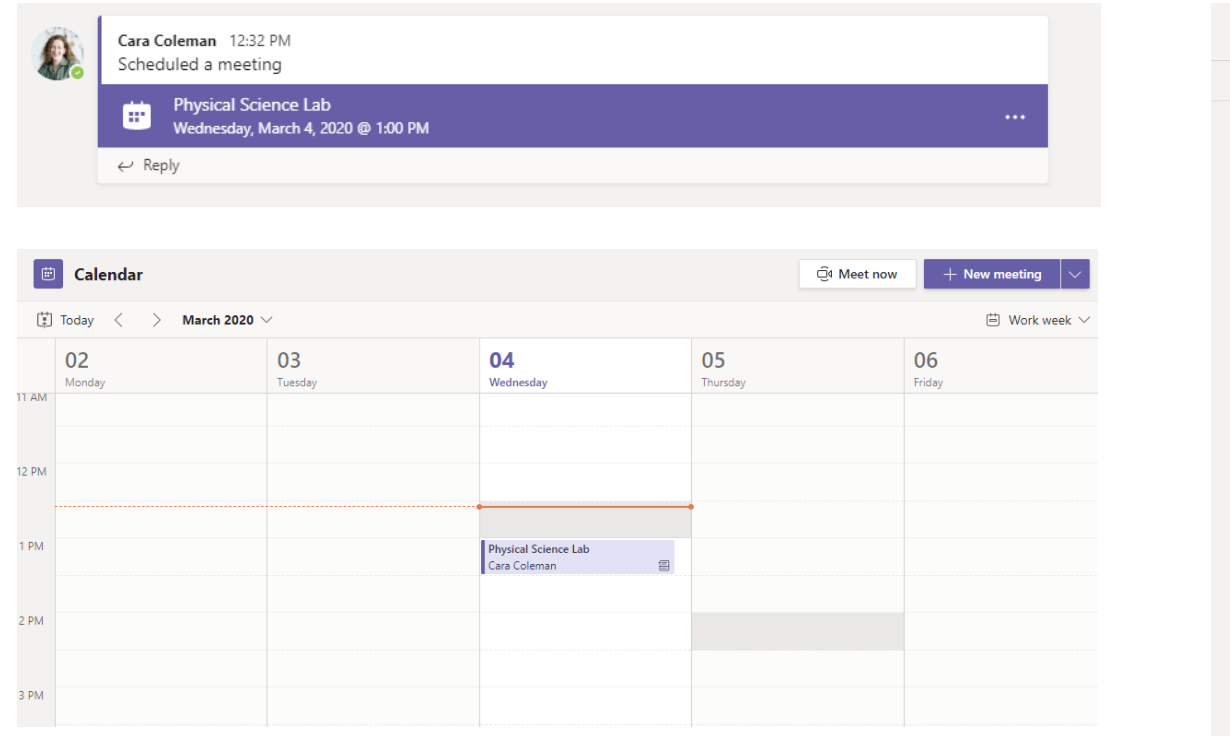

Localizar o convite para a reunião no canal da sua equipa ou no seu calendário do Teams Clique em **Participar** para participar na reunião.

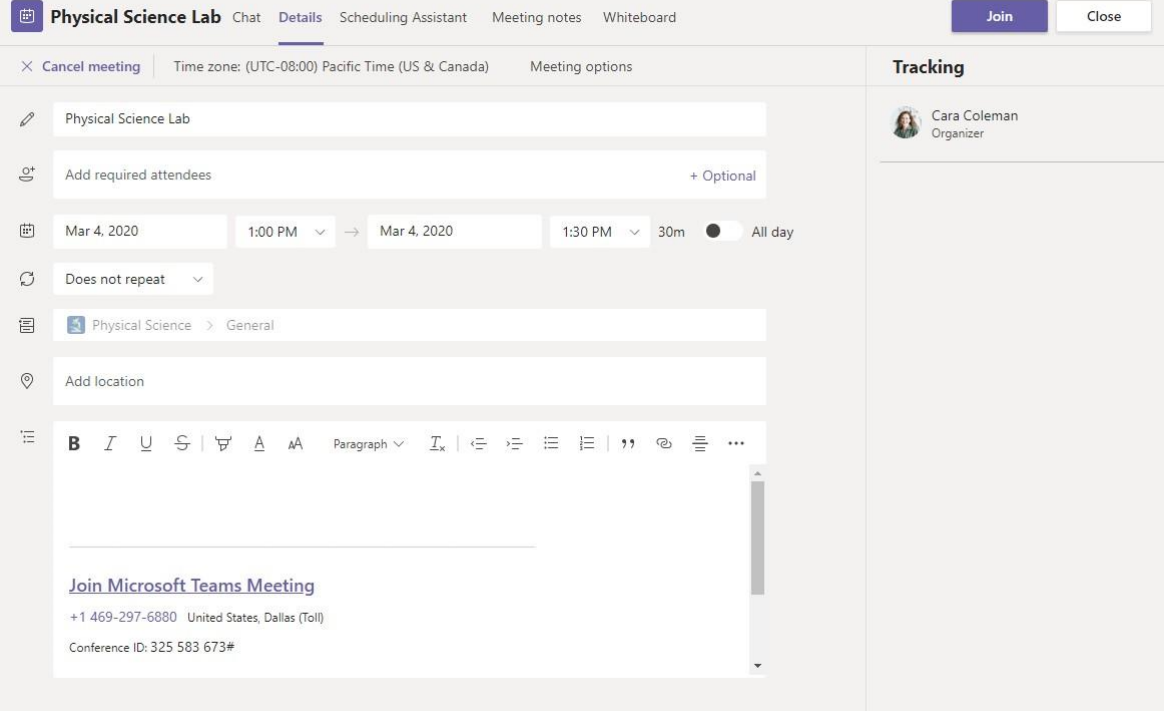

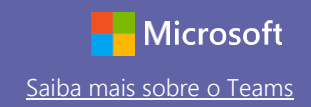

### Participar numa reunião

Realizar reuniões de colaboração ou ações de formação dos funcionários durante reuniões online

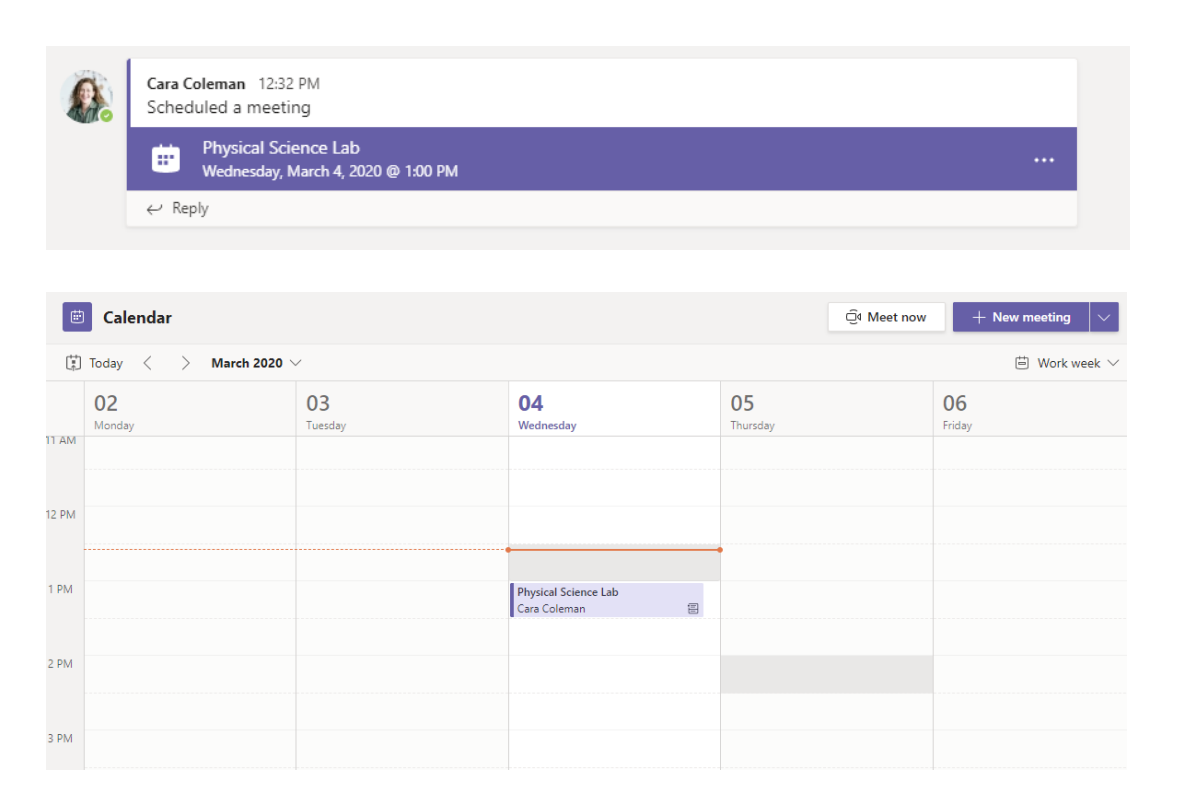

Localize o convite para a reunião no canal da sua equipa ou no seu calendário do Teams. Clique para abrir o item de reunião e selecione **Participar.**

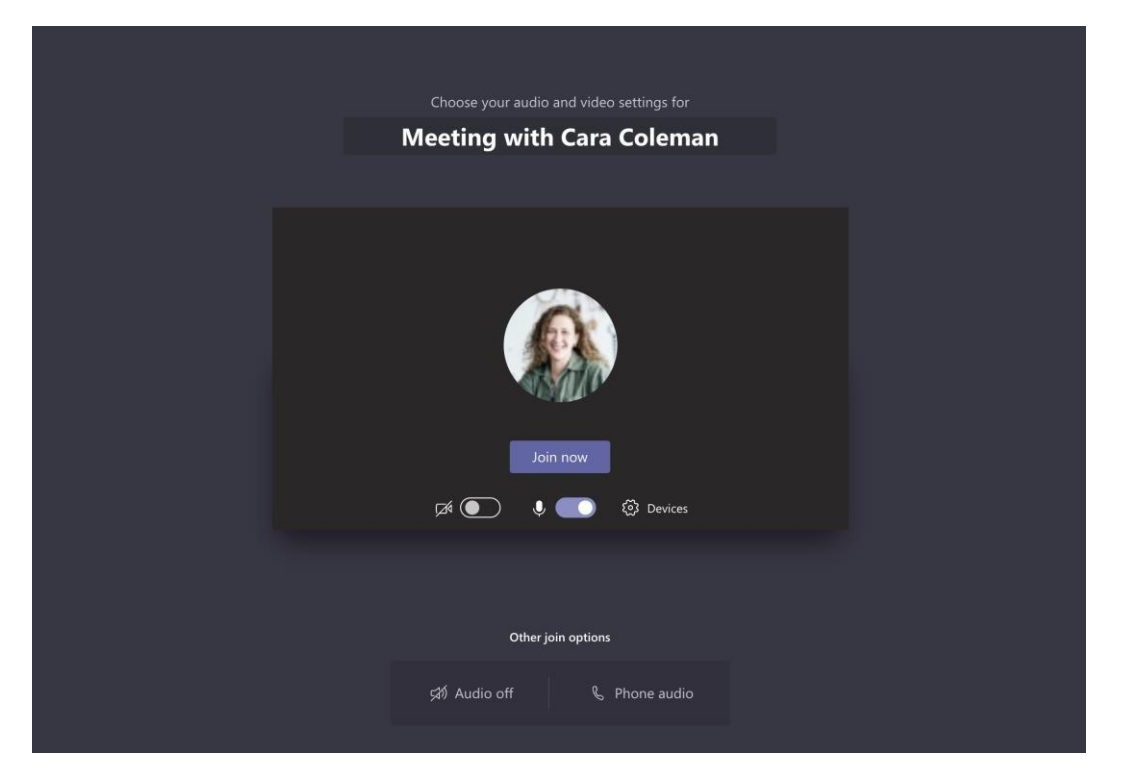

Confirme se a entrada de áudio e de vídeo estão a funcionar corretamente, ligue a câmara e ative o som do microfone para que o possam ouvir. Selecione **Participar agora** para entrar na reunião.

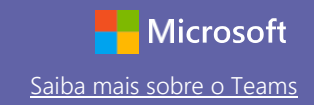

#### Participar numa reunião

Partilhe vídeo, voz ou o ecrã durante uma chamada online.

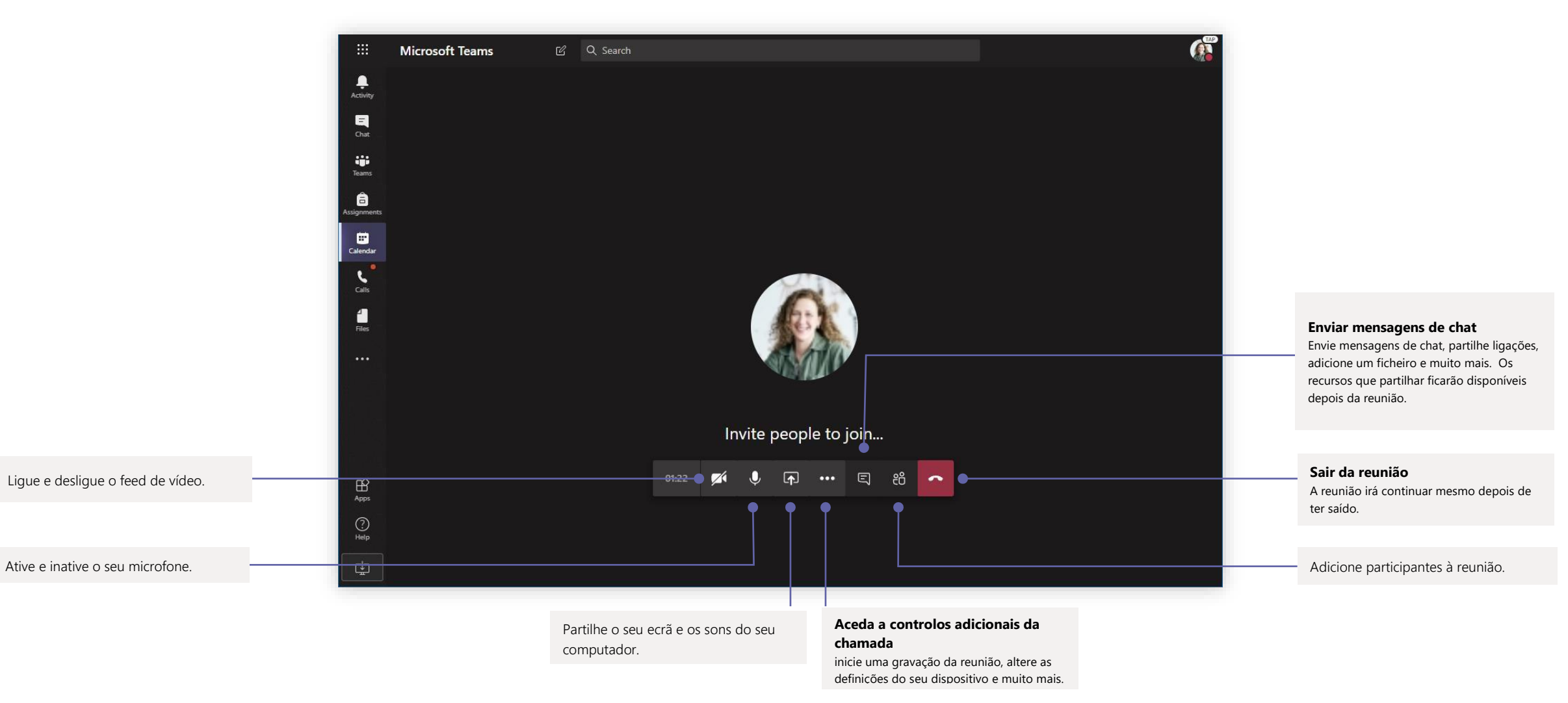

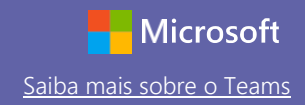

### Tarefas

**tarefas**

pontuações.

Criar atividades de aprendizagem para alunos com as aplicações integradas do Office

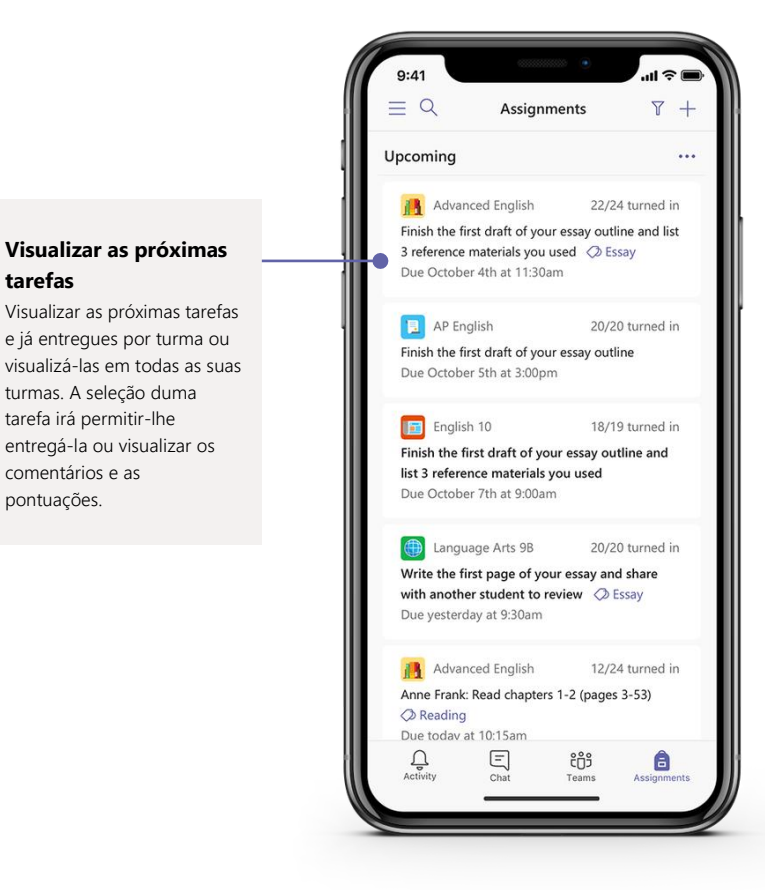

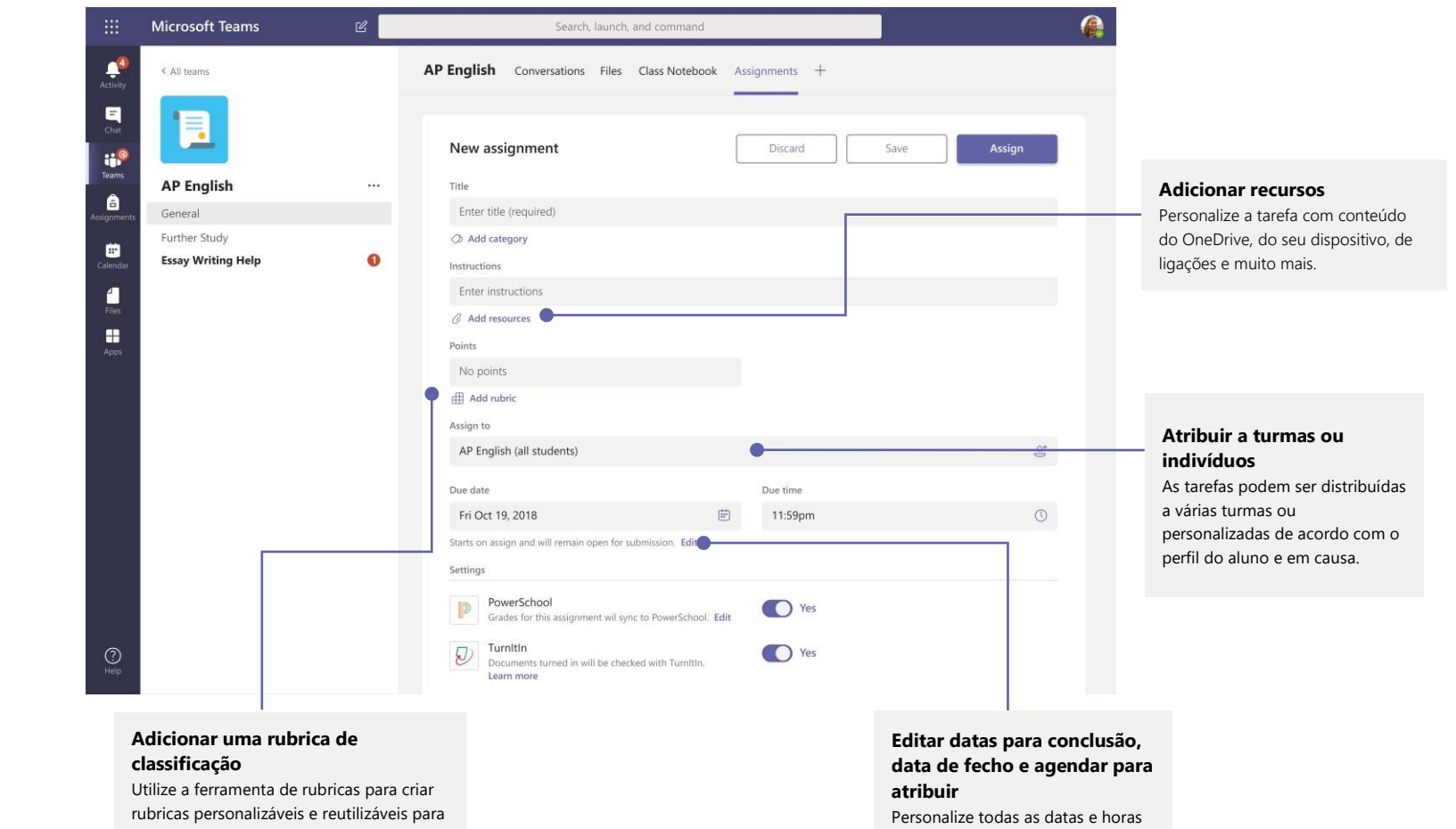

que sejam importante para a tarefa.

serem consultadas pelos alunos e para que possa avaliar o respetivo trabalho.

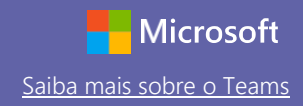

### Classificações

Deixe comentários para os alunos, classifique e monitorize o progresso dos alunos no separador Classificações.

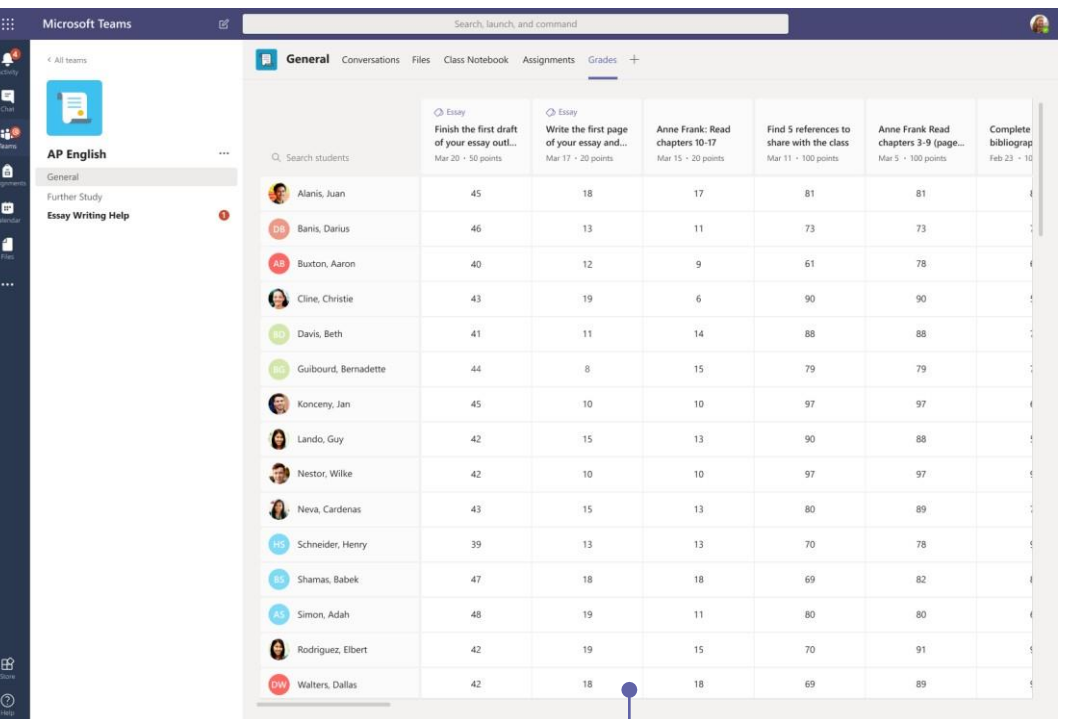

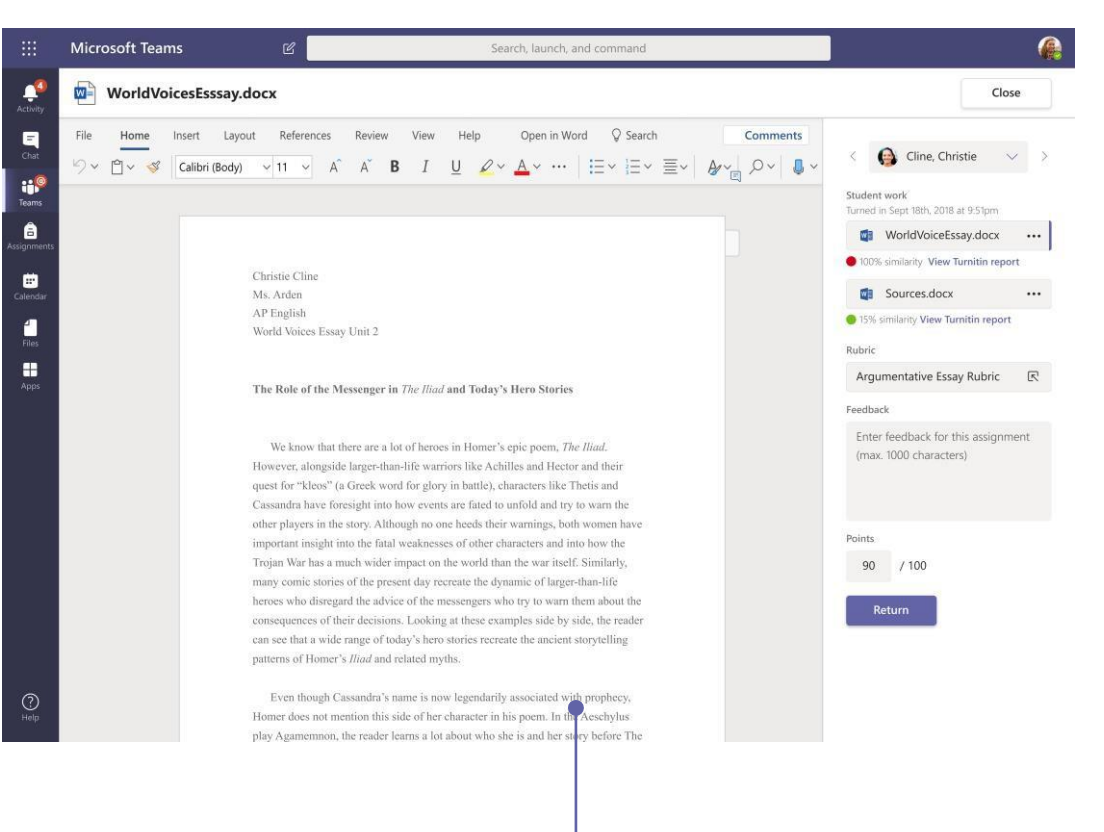

#### **Devolver e rever tarefas utilizando o ciclo dos comentários**

Deixe comentários, faça edições, classifique com critérios ou padrões, verifique a semelhança e muito mais na vista de classificação.

#### **Visualizar as próximas tarefas**

Visualizar as próximas tarefas e já entregues por turma ou visualizá-las em todas as suas turmas. A seleção duma tarefa irá permitir-lhe entregá-la ou visualizar os comentários e as pontuações.

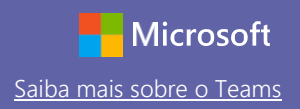

### Iniciar sessão

No Windows, clique em **Iniciar** > **Microsoft Teams**.

No Mac, vá para a pasta de **Aplica**çõ**es** e clique em **Microsoft Teams**. No telemóvel, toque noícone **Teams**. Em seguida, inicie sessão com o seu e-mail e a sua palavrapasse da escola.

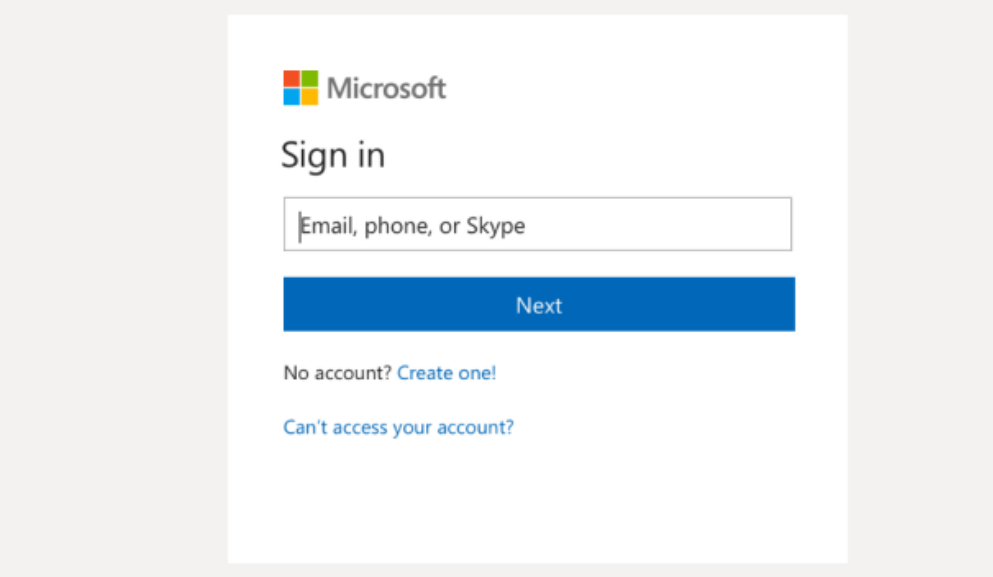

#### Iniciar uma conversa

Com toda a equipa… Clique em **Equipas**, escolha uma equipa e um canal, escreva a sua mensagem e clique em **Enviar**.

Com uma pessoa ou um grupo… Clique em **Novo chat**, escreva o nome da pessoa ou do grupo no campo **Para**, escreva a sua mensagem e clique em **Enviar**.

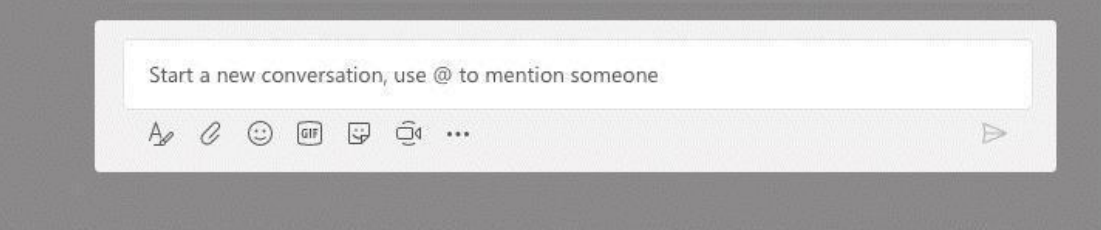

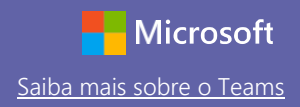

#### Melhorar as suas publicações nos canais

Crie anúncios e publicações para a sala de aula. Edite a sua publicação para chamar a atenção dos alunos, controlar quem responde e publicar em vários canais.

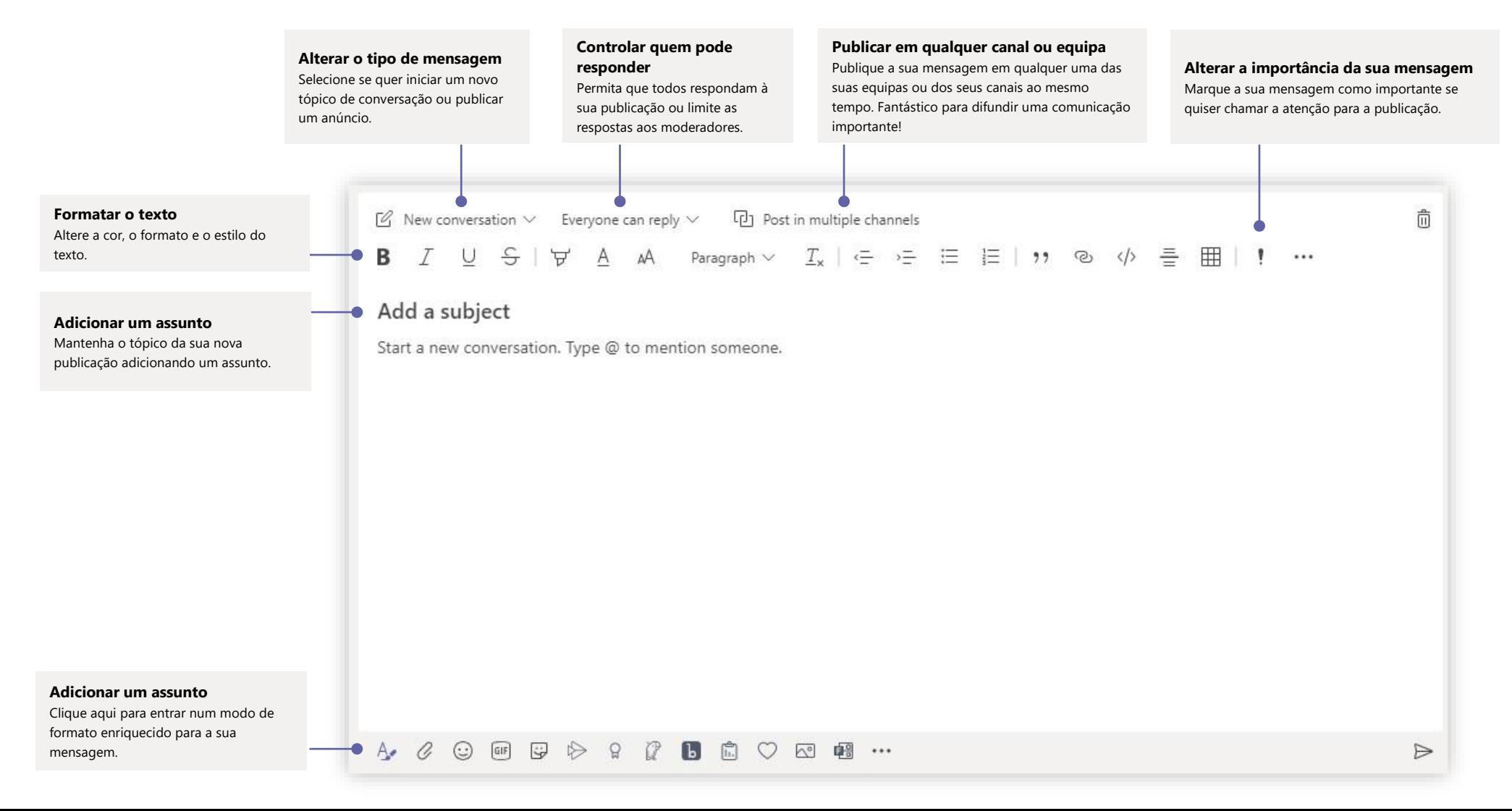

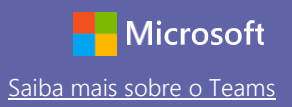

#### Fazer chamada de vídeo e áudio

Clique em **Chamada de v**í**deo** ou **Chamada de** á**udio** para chamar alguém a partir dum chat. Para marcar um número, clique em **Chamadas** à esquerda e introduza um número de telefone. Visualize o seu histórico de chamadas e o voicemail na mesma área.

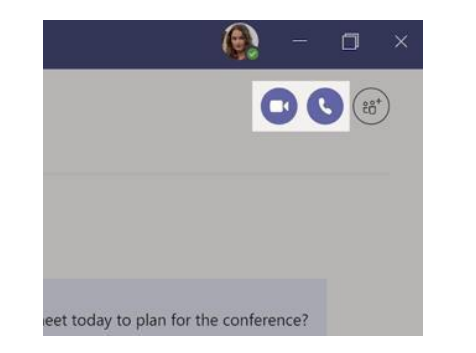

#### Responder a uma conversa

As conversas de canal estão organizadas por data e, em seguida, por tópico. Localize o tópico ao qual quer responder e, em seguida, clique em **Responder**. Adicione as suas ideias e clique em **Enviar**.

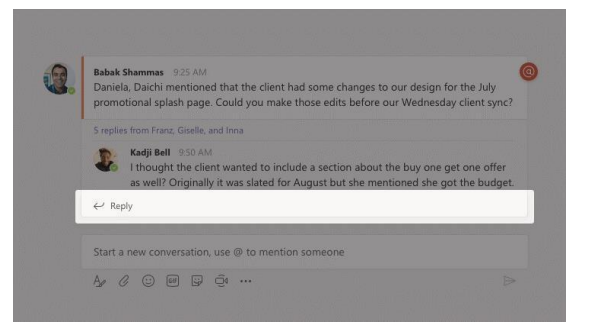

### @mencionar alguém

Para chamar a atenção de alguém, escreva **@** e, em seguida, o respetivo nome (ou escolha-o a partir da lista que aparece). Escreva **@team** para enviar mensagens a toda a gente numa equipa ou **@channel** para notificar toda a gente que adicionou o canal aos favoritos.

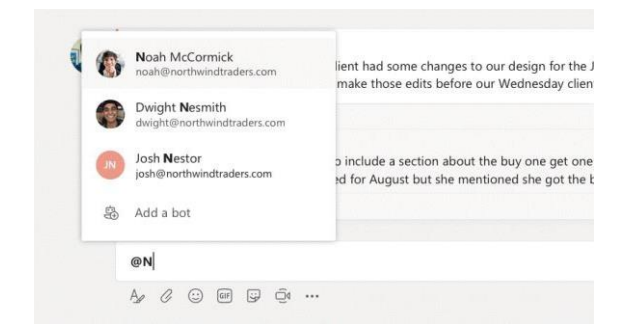

#### Adicionar um emoji, meme ou GIF

Clique em **Autocolante** debaixo da caixa na qual escreve a sua mensagem e, em seguida, escolha um meme ou autocolante a partir duma das categorias. Também há botões para adicionar um emoji ou um GIF. Pesquise por MicrosoftEDU na pesquisa de GIF para alegrar as coisas!

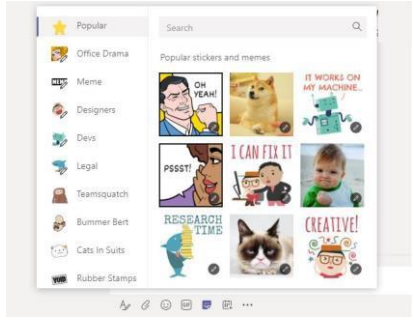

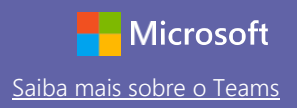

#### Controlar o que se passa

Clique em **Atividade** à esquerda. O **Feed** mostra-lhe todas as suas notificações e tudo o que se passou recentemente nos canais que segue. Também é aqui que irá ver as notificações acerca das suas tarefas.

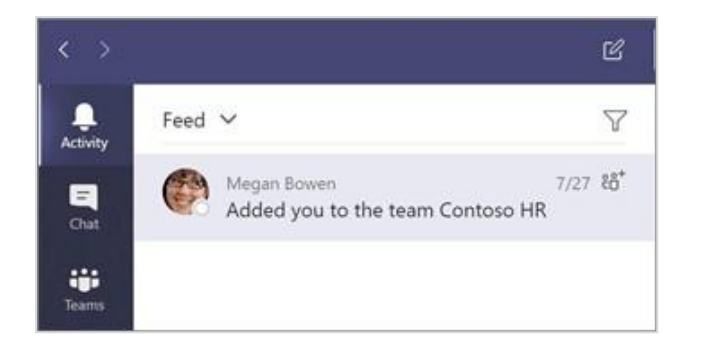

#### Adicionar um separador num canal

Clique + perto dos separadores no topo do canal, clique na aplicação que quer e, em seguida, siga as prompts. Utilize **Pesquisar** se não vir a aplicação que quer.

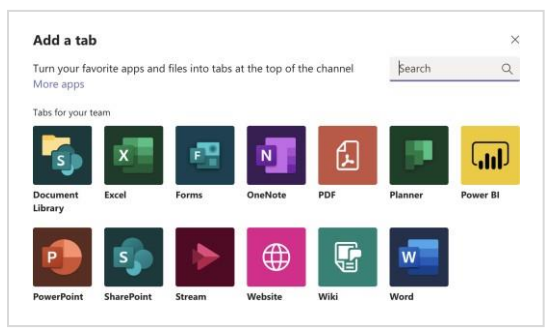

#### Partilhar um ficheiro

Clique em **Anexar** debaixo da caixa na qual escreve mensagens, selecione a localização do ficheiro e, em seguida, o ficheiro que quer. Dependendo da localização do ficheiro, irá obter opções para carregar uma cópia, partilhar uma ligação ou outras formas de partilhar.

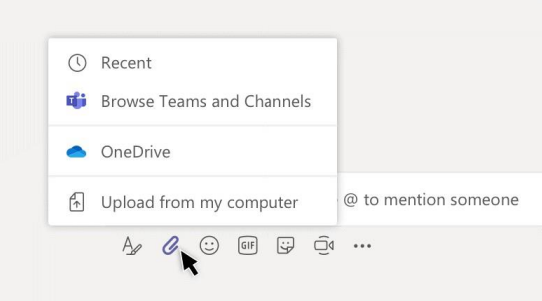

### Trabalhar com ficheiros

Clique em **Ficheiros** à esquerda para ver todos os ficheiros partilhados em todas as suas equipas. Clique em **Ficheiros** no topo do canal para ver todos os ficheiros partilhados nesse canal. Clicar em **Mais op**çõ**es**… ao lado de um ficheiro para ver o que pode fazer com ele. Num canal, pode transformar instantaneamente um ficheiro num separador no topo!

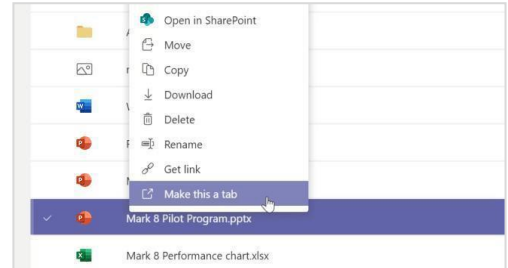

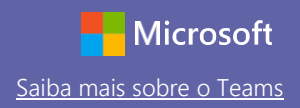

#### Procurar coisas

Escreva uma frase na caixa de comandos no topo da aplicação e prima Enter. Em seguida, selecione o separador **Mensagens, Pessoas** ou **Ficheiros**. Selecione um item ou clique em **Filtro** para refinar os resultados da pesquisa.

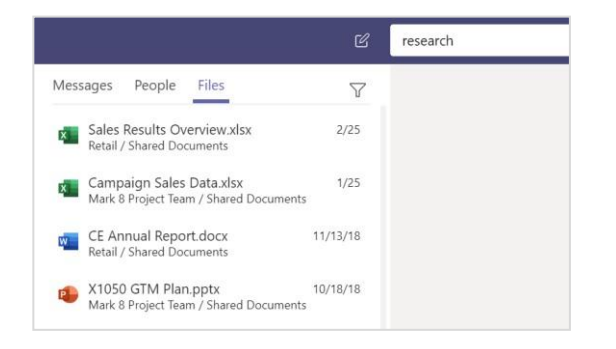

### Localizar as suas aplicações pessoais

Clique em **Mais aplica**çõ**es adicionadas** para ver as suas aplicações pessoais. Pode abri-las ou desinstalá-las aqui. Adicionar mais aplicações sob **Aplica**çõ**es**.

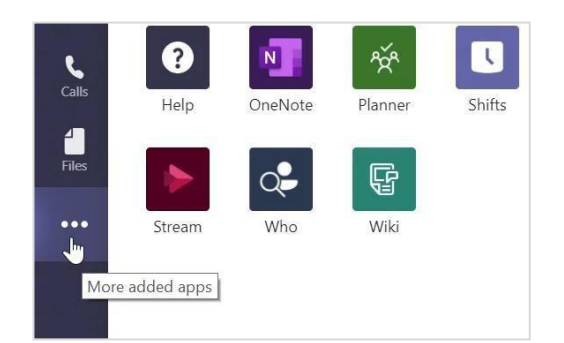

### Adicionar aplicações

Clique em **Aplica**çõ**es** à esquerda. Aqui, pode selecionar aplicações que quer utilizar no Teams, escolher as definições apropriadas e **Adicionar**.

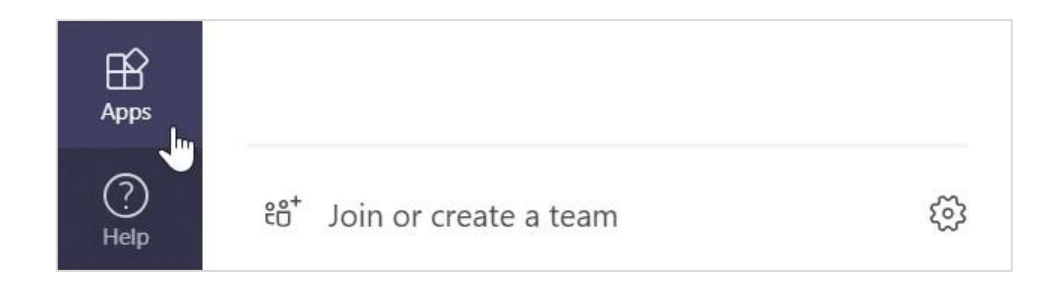

### Passos seguintes com o Microsoft Teams

Obtenha orientações sobre procedimentos para ensinar e aprender com o Teams. Também pode clicar no

ícone Ajuda no Teams para aceder aos tópicos de ajuda e à formação.

[Artigos](https://support.office.com/en-us/article/microsoft-teams-5aa4431a-8a3c-4aa5-87a6-b6401abea114?ui=en-US&rs=en-US&ad=US&ID0EAABAAA=Manage) com orientações sobre procedimentos para ensinar no Teams.

Cursos online de 1 hora no Microsoft Educator Center:

- [How teachers use Teams in their professional lives-](https://education.microsoft.com/en-us/course/9c9f5c11/overview) Transform Learning with [Microsoft Teams.](https://education.microsoft.com/en-us/course/9c9f5c11/overview)
- Teaching in Class Teams-Crafting a Collaborative Learning Environment with [Class Teams.](https://education.microsoft.com/en-us/course/b1e15cfc/overview)

### Obter outros Guias de Introdução

Para descarregar os nossos Guias de Introdução das suas outras aplicações favoritas, visite https://go.microsoft.com/fwlink/?linkid=2008317